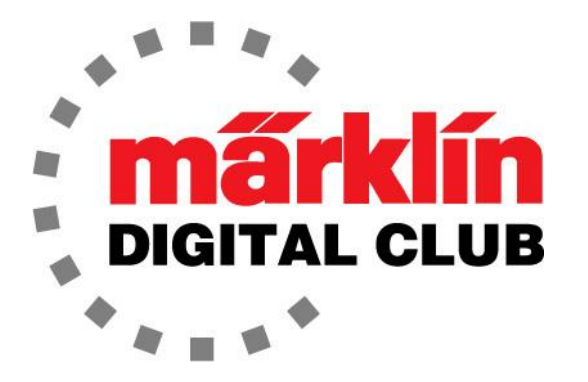

**ニュースレター**

**Vol. 34 – No. 1 1~2月 2022**

**デジタルコンサルタント**

**Curtis Jeung Rick Sinclair** 

**最新ソフトバージョン Central Station 3 Version – 2.3.1 (8) Central Station 2 Version – 4.2.13 (14) Mobile Station 2 Version – 3.121**

今号の最初の記事は、いくつかの初期のメルクリンモデルのデジタル化に関する厄介な問 題の克服について、2番目の記事はCS2の更新に関するものです。

### **18.4型(S3/6)機関車モーターアップグレード**

アップグレード完成に不安を感じていた紳士のため に、機関車を2両受け取りました(図1)。それらはメル クリン3092と3111でした。18.4型(S3/6)が好きな人 は多いですが、その5極モーター化は特に難しい問題で す。

60944モーター変換キットはこの機関車のフレームに は適合していますが、問題はモーターが広すぎて、ボ ディとブラシプレートの真鍮部品の間に十分なクリア ランスがないことです。これにより、モーターが ショートしたり、モーターがフルスピードで動作した りし、最悪の場合、デコーダーが損傷する可能性があ ります。

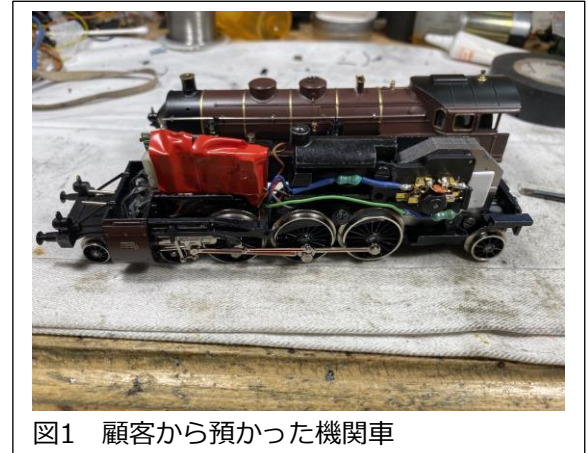

多くの人が、ボディの内側を研磨するか、2枚の界磁プ レートを抜くことによってこれを克服しようとしまし たが、それらは通常、様々な理由でうまくいきませ ん。 その為、私も何度もこれを行いましたが、この機 関車をいやになり始めていました。

問題点をよく見た結果、ブラシスプリングが上側では なく下側にあるブラシプレートが必要であることに気 づきました。ブラシプレートの真鍮部品を取り外して 下部に配置するという修正を見たことがありますが、 それらを取り外して180度回転させ、再び接着するの は、やり方としていまひとつスッキリしないものに感 じました。

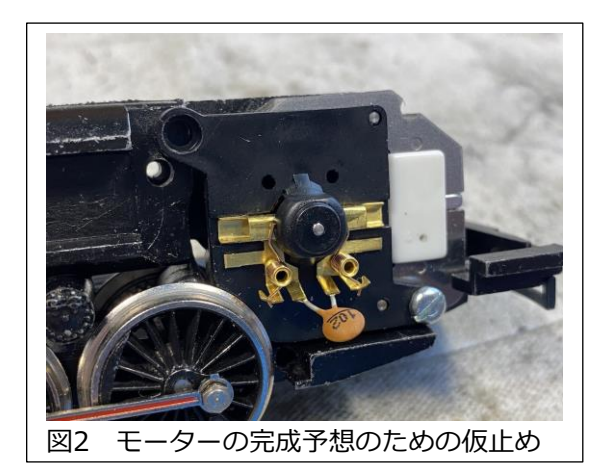

私は、真鍮部品が下部にあるメルクリンのブラシプレー トを調べました。品番188838モーターキットに付属し ているものです。アーマチュア(電機子)が合わないた め、60944モーターキット(品番210888)の8歯のアー マチュアを使用する必要があります。これが機能するた めに他に何が必要かを考えて、私がしなければならな かったのは、1つ穴を開けてそれにタッピングすること だけだと気づきました。それは簡単でしょうか? 以下 は私が思いついたテクニックです。

これは「高度な技術」であり、適切な工具なしで試して はいけません。これを行うことを選択した場合は、自己 責任で行ってください。

まず、アーマチュアとブラシプレートを仮組みすること から始めます(図2)。下の穴には長いネジを使わなけれ ばなりませんでした。私が仮に使用したのはシルバーで したが、最終的には60944モーターキットの正しい黒 いネジに交換しました。下側のネジを配置して、ネジを 中心にブラシプレートを回すことにより、アーマチュア が自由に回転できる上側ネジの中心を見つけました。

次に、(ブラシプレートの穴にぴったりとはまる)#32 ビットを使用し、ドリルを手で回してブラシプレート穴 の中心を確定しました(図3)。ここをドリルします(図 4)。ブラシプレートを取り外す前に、ホビーナイフを 使用し、ホイールをガイドとしてブラシプレート上を罫 書きました(図5)。この線は、第3動輪がこすれないよ うにブラシプレートをカットするためのものです。

どこでドリルするかがわかれば、先に進むことができま すが、ほとんどの人に、これを試してはいけないと言い たい部分です。少なくとも、まともなボール盤が必要に なります。次のステップでは、フライス盤を使用しま す。どういうわけか、穴を開ける写真は撮りませんでし たが、マークした位置に#46ビットを使って穴を開け ました。

次に、2.5mmタップを使用して、新しい穴にねじを そっと切り込みました(図6)。

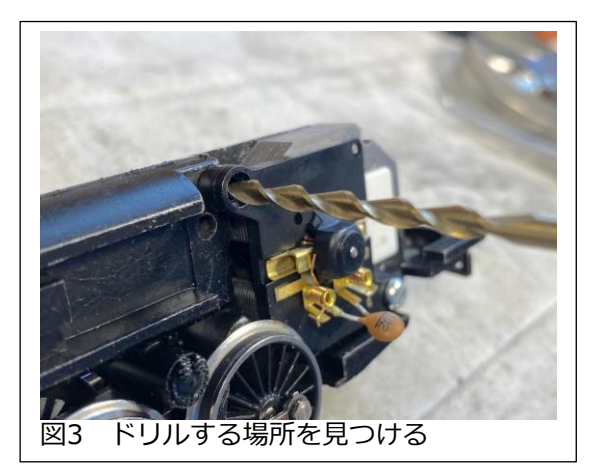

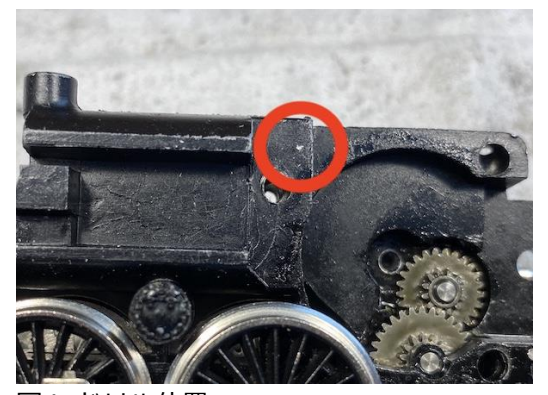

図4–ドリル位置

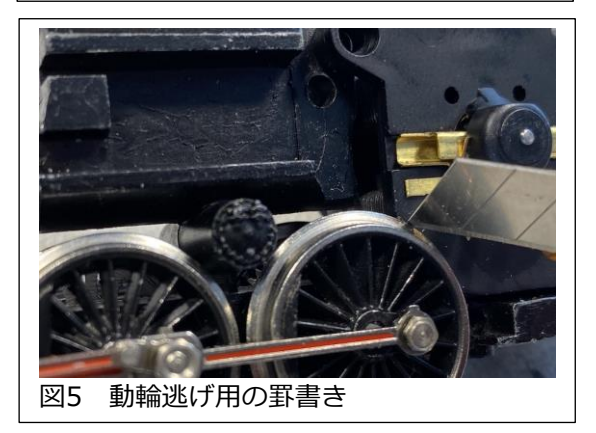

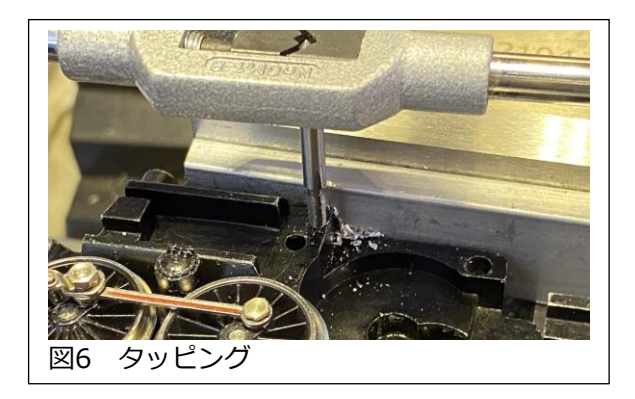

シャーシの加工が完了したら、ブラシプレートを加工します。まず最初に、ブラシプレート の上の穴を大きくします。この穴に入るように設計された元のネジは頭が小さいので、ネジ 頭を大きくするためのスペースを確保する必要があります。ブラシプレート全体を貫いてド リルで穴を広げているのではなく、内側の肩穴を拡大しているだけです。#11ビットを手 で回し、深さをコントロールします(図7)。ドリルを使用すると、ビットがブラシプレート を貫通する恐れがあります。

次に、ニッパーで動輪逃げ用に隅をカットします。先ほど罫書いた線を目安に、ブラシプ レートを直線的にカットしました(図8)。

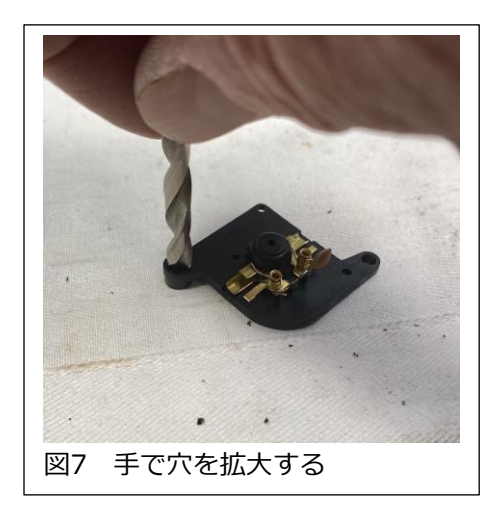

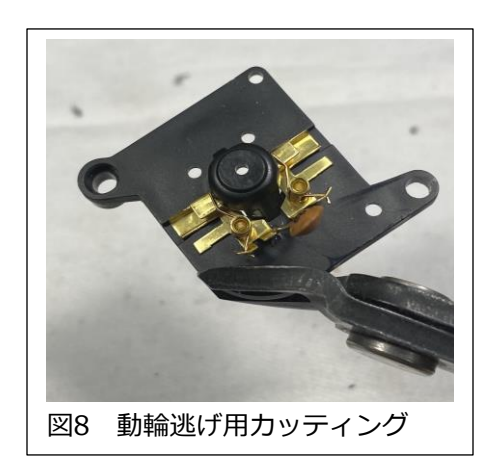

難しい部分が終わったら、ボディとフレームがフィットすることを確認する必要がありま す。図9と図10に示すように、フレームを前から見ると、フレームとブラシプレートの肩の 曲線が同じではありません。これでは、ブラシプレートとネジがボディに接触し、適切な取 り付けを妨げます。 ブラシプレートのカーブはボディと正確に一致している必要はありま せんが、ボディの干渉しないように十分に近づける必要があります。

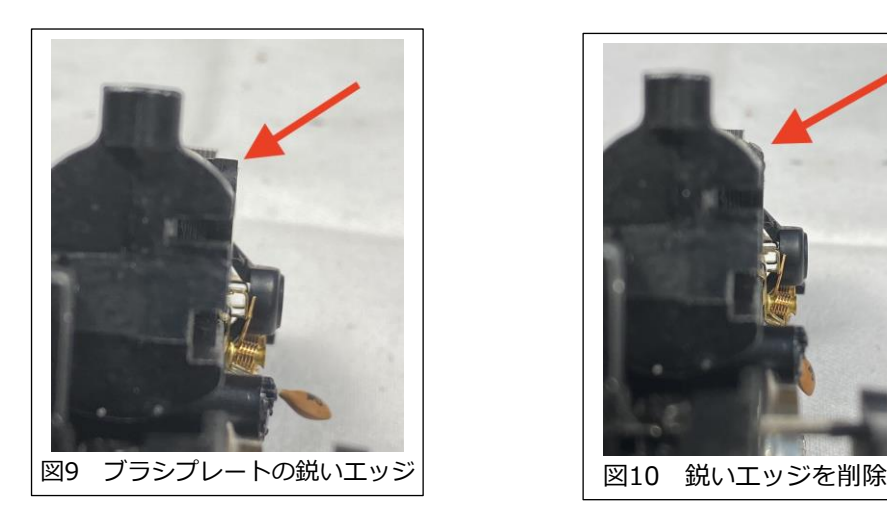

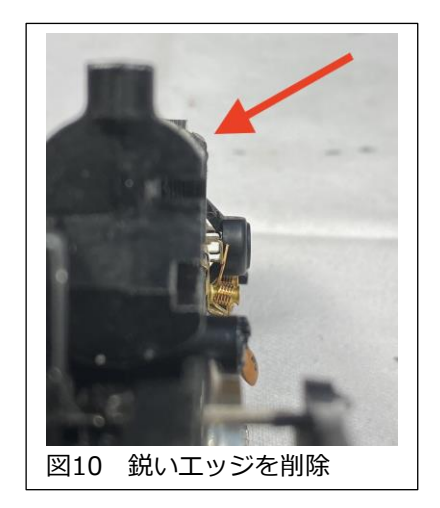

まず、ネジ穴付近とブラシプレート上部の鋭いエッジをヤスリがけします。思い通りの形に なったら、次にネジの作業です。ヤスリがけする場所をマークできるように、通常どおりに ネジを締め付ける必要があります(図11)。ネジ頭全体をヤスリがけするわけではないの で、ネジが正しく締め付けられていることを確認し、ネジをヤスリがけします(図12)。

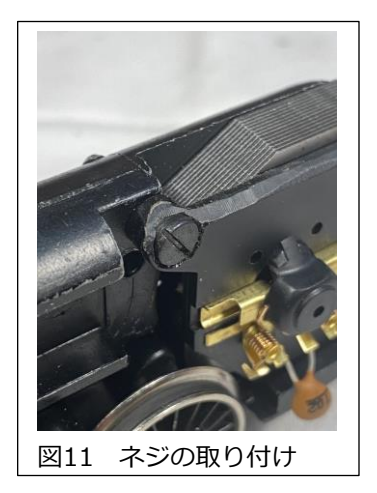

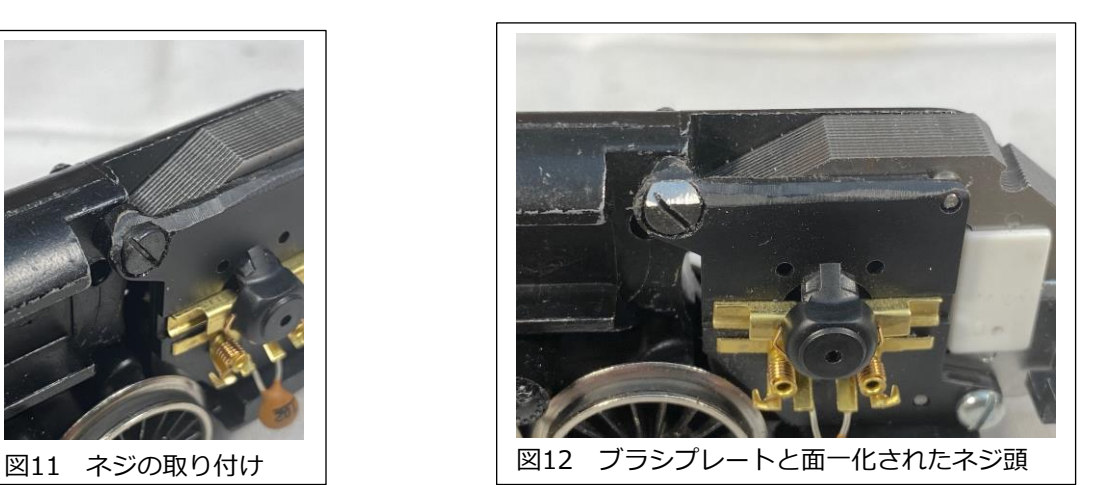

ボディにフィットするかどうかをテストするには、「ハイスポット(接触点)」がないことを 確認する必要があります。 これはボディを取り付けて揺らすだけで行えます。 ハイスポッ トがない場合、ボディは動きません。

唯一のハイスポットはネジの部分のはずであり、それが接触している場合はそこが回転の中 心と見ることができます。図13に、ネジ/ブラシプレートが本体に接触する部分(の外側)を 示しました。

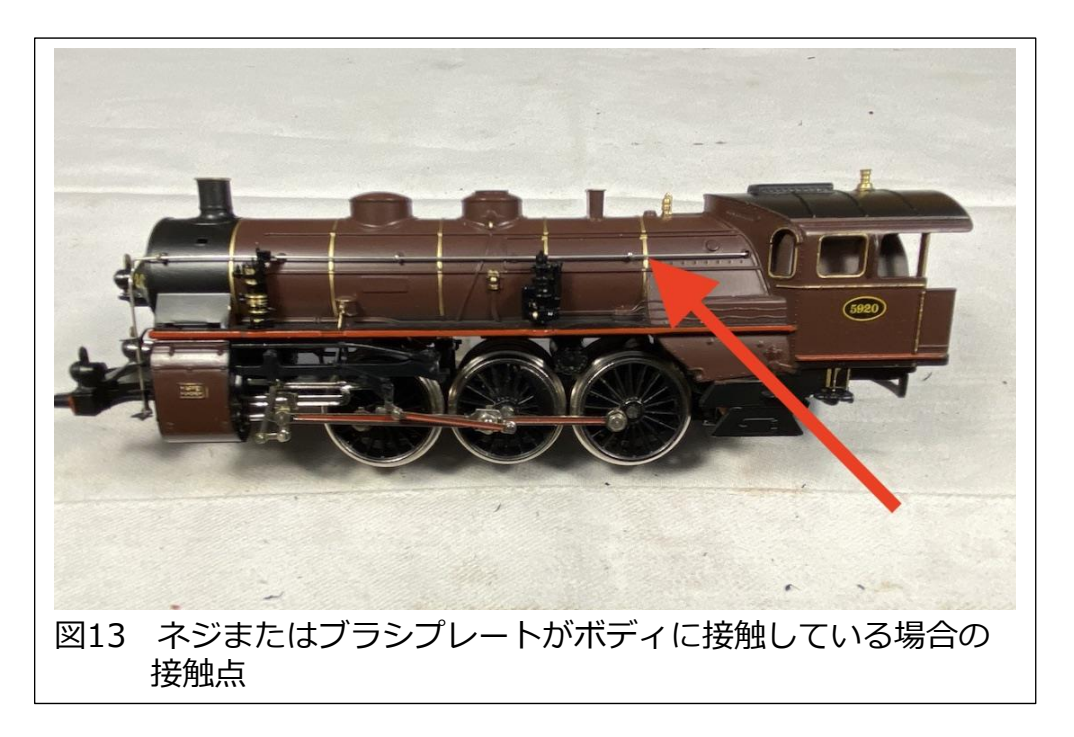

ボディが正しく取り付けられると、ブラシプレートの真鍮製部品がボディに接触しない ことが簡単にわかります(図14)。これで、デコーダーの取り付けを開始できます。 幸 い、デコーダーのインストールは標準的なレベルです(図15)。

![](_page_4_Picture_1.jpeg)

 $\overline{112}$ 図15 デコーダー取り付けの準備ができました。

![](_page_5_Picture_0.jpeg)

図16に完成後を示しますが、サウンドデコーダーのインストールにはもう少し作業が必 要でした。たすかったのは、この機関車にはリアライトがなく、テンダーとの連結が引っ 掛かるだけのものです。つまり、テンダーに行くリアライト用のワイヤーがないことを意 味し、スピーカー用ワイヤーもなしとしました。

#### **Enjoy your hobbies!**

**Rick Sinclair** 

## **更新されたCS2のヒントとコツ**

今月のニュースレターでは、CS2に関するいくつかのトピックについて説明します。CS2 は「古い」コントローラーと見なされることがありますが、特に新しもの好きでない人に は、妥当なシステムです。以下に、メルクリンデジタルで進化したいくつかの機能を明ら かにするとともに、CS2の元のマニュアルに書かれていないであろう機能を使用するため のヒントをいくつか紹介します。

最初に行うことは、ソフトウェアが最新バー ジョンかを確認することです。CS2の場合、 バージョンは現在4.2.13(14)です。最新 バージョンを使用すると、多くの場合、現在 のmfxデバイス(機関車、信号機など)に関す るいくつかの登録の問題を解決できます。 Setup(設定)/Version(バージョン)パネルを 調べると、ソフトウェアのバージョンがわか ります(図1参照)。

![](_page_5_Picture_80.jpeg)

## **機関車ファンクション**

機関車の場合、CS2では、当初16ファンク ションの制限がありました。現在のmfxデ コーダーは、32ファンクションに拡張されて いるので、CS2には、追加ファンクションに アクセスするためにファンクション範囲アイ コン(ボタン)が追加されました。図2では、左 右両方のコントローラーに同じ機関車を割り 当てて、ファンクション範囲アイコンを示し てみました。左側が0~15、右側が16~31の ファンクション範囲アイコンです。32個じゃ ないと思うかもしれませんが、コンピュー ター界では「0」も含めるので、0~31で32 個です。

工具ボタンの横にあるボタンを見慣れないか もしれません(図3の赤い矢印)。これは、その 機関車の運転台操作を有効にするボタンで

す。あなたは運転士のように機関車 を制御できます。この操作モードの いくつかは、不必要な懸念を引き起 こす副作用をもたらす可能性がある ため、注意する必要があります。

図4にキャブビュー(運転台操作モー ド画面)の例を示します。運転台操 作モード(ゲームモード)を終了する には、赤い「X」をクリックするだ けです。操作モードの設定には、工 具ボタンをクリックし、"Operation Mode" プルダウンメニューを選択 します(図5)。選択肢は次のとおり です(すぐに影響します):

**"Without consumption"** - 機 関車は燃料や水など残量の影響を受 けません。

**"With consumption"** - 機関車の 速度は、燃料や水などの残量の影響 を受けます。

**"Maintenance... refueling"** - 機 関車は補給のために補給施設に停車 する必要があります。

この機能を備えた機関車には、これ らのオプションの詳細についての World of Operationマニュアルが付 図5:機関車設定編集ウィンドウ 属します。

![](_page_6_Picture_9.jpeg)

へのアクセス(利用可能な場合)

![](_page_6_Figure_11.jpeg)

![](_page_6_Picture_12.jpeg)

### **機関車編集ウインドウの追加情報**

機関車編集ウィンドウには、'Shuttle Train' (シャトルトレイン)ボタンがあります。 これ により、列車の簡単なシャトル運転を行うための設定ウィンドウが表示されます。 これに は、レイアウトにS88モジュールとs88センサーが設置されている必要があります。この記 事では、それらの設定手順については説明しません。

慣れてきて、機関車の設定をいじくり回したくなった場合は、'CV Access' ボタンを理解す る必要があります。CVは、制御や構成を設定する値(変数)です。これらの中には、そのま まにしておくのが無難な変数があります(モーター性能に影響を与える4つ以上の変数な ど)。

また、'Upd' (更新)ボタンと 'Rst' (リセット) ボタンにも注意する必要があります。つま り、'Upd' ボタンでファームウェアの更新が有効になります。'Rst' ボタンを押すと、CV調 整でトラブった場合に備えて、デコーダーを工場出荷時設定(デフォルト)にリセットできま す。デフォルトがその機関車の工場出荷時に戻るのか(特定の機関車タイプを維持するの か)、または汎用的機関車設定に戻るのか(蒸機、電機、ディーゼルの違いだけ)、確実でな いことに注意してください。私は前者しか経験していませんが、これについての書面による 定義を見たことがなく(私が心配性かも)、サードパーティのコントローラーからのアップグ レードではどうなるかはわかりません。

#### **"keyboard"タブ**

"keyboard" (キーボード)モードは、ソレノイドアクセサリのリス トです。これは一般に、ポイント、信号機、照明など、切り換え機 能またはオン/オフ機能を備えたものすべてとして説明されます。 mfxアクセサリーを入力するときは、'mfx' ボタンをクリックして mfxデコーダーの検索する必要があります(図6)。これには、工具 ボタンをクリックしてキーボード編集モードでアクセスできます。

![](_page_7_Picture_6.jpeg)

mfxでないアクセサリーの場合は、アクセサリーに設定したアドレスと同じアドレスのボタ ンをクリックして、手動で設定する必要があります。4つのアドレスを持ったマルチデコー ダー(\* 83および\* 84モジュール)を使用する場合、アドレスをブロックする方法を覚えて おいてください。これにより、2つのアクセサリーが同時にアクティブになる重複命令を防 ぐことができます。

非mfxアクセサリーには、CS2に入力するときに知っておく必要のある4つの異なるタイプ があります。 それらは次のように定義されます。

![](_page_7_Picture_126.jpeg)

# **"layout" タブ**

"layout"(レイアウト)モードでは、アクセサリーを 配置したレイアウト図を作成できます。通常、最初 にキーボードでアクセサリーを設定することをお勧 めします。アクセサリーが追加されると、CS2はレ イアウトのアクセサリー選択リストに自動でデータ を追加し、レイアウト入力を高速化します。 たとえ ば、レイアウトエディタでポイントアイコンをク リックすると、そのポイントアイコンに紐付けるポ イントを選択できます。または、何もないグリッド をクリックすると、'Solenoid accessory' ウィンド ウがポップアップされ、'Create new' と表示され ます。これを確定すると、新規のアクセサリーアイ コンがレイアウト図に追加されます(図7)。

![](_page_8_Figure_2.jpeg)

前にキーボードでアクセサリーを設定してあれば、'Solenoid accessory' ウィンドウに選択したアイコン種類に合ったアクセ サリーが表示されます。たとえば、ウィンドウには、図8のよう な選択リストが表示され、ポイントの選択時には信号機は含ま れません。

### **レイアウト図作成のヒント**

レイアウトが小さいか単純な場合(アクセサリーが非常に少ない 場合)、レイアウトを複数のページに分割する必要はありませ ん。大規模または複雑なレイアウトの場合、必須ではないにし ても、分割を強くお勧めします。複数のレイアウト図を使用す るには、編集中にレイアウト図を切り替える必要があります。

これを行う普通の方法は、レイアウトページの下部にあるレイ アウト図リストをクリックし、目的の「移動先」レイアウト図 をクリックすることです(図9)。この方法は、別のレイアウト 図に単純に切り替える場合は問題ありませんが、分割したレイ アウト図の、ある図からその隣の図にすばやく切り替えたい場 は、より高速な方法があります。

レイアウト編集パネルの左上に、「レイアウト 図参照」アイコンがあります(図10)。 簡単に言 えば、レイアウト図リンク(ジャンプ)アイコン です。このアイコンを利用するには、このアイ コンを、次のレイアウト図に接するグリッドに 配置します。すると、'Reference to track control board' ダイアログボックスが開きます ので、'Name' (名前)リストから、リンク(ジャ ンプ)するレイアウト図を選択します。これに は、リンクするレイアウト図が必要です。そう でない場合は、最初にレイアウト図を作成する 必要があります。

この手順の2番目のステップは、「ジャンプ先」 レイアウト図に移動してプロセスを繰り返すこ とです。普通は、元のレイアウト図にもリンク し、2つのレイアウト図間を行き来できるリン クが作成されます。完成した分割レイアウト図 (の1枚)は、図11のようになります。レイアウ トエディターのテキスト入力ツールを使用し て、ジャンプ先のレイアウト図の名前を追加す ることもできます。

![](_page_9_Figure_1.jpeg)

### **"Memory" タブ**

CS2のmemory(メモリ)モードは、CS3の「イベント」に相当します。その名前は、6021 デジタルコントローラで使用されていた古いメモリモジュールに由来しています。メモリ ルート/イベントは、手動またはs88センサーにより起動されるアクションをプログラムで きるシーケンスです。しかし、レイアウト上の機関車の位置や、機関車を識別するフィー ドバックメカニズムがないので、s88センサーを使用していても、特定の機関車にレイア ウトの特定の場所でホーンを鳴らすことはできません。

残念ながら、メモリルート/イベントの機能は広範すぎて、この記事や単一の記事で説明す ることはできません。CS2のメモリルートの設定とプログラミングを説明した2015年から 2016年までのデジタルニュースレターを参照して下さい。

CS3で削除されたCS2の機能の1つは、メモリ ルート(イベント)を行単位で有効または無効に する機能です。これは、メモリスロットの各行 の右側にあるボタンで制御されます(図12)。 上のメモリスロットは手動制御専用に設定され ており、下のメモリスロットはs88センサーま たは必要に応じて手動で起動されます。

![](_page_9_Picture_146.jpeg)

### **バックアップと復元**

このコンピュータ時代では、システムのバックアップをとるようにアドバイスされていな い人はいないと思います。でありながら、定期的なバックアップを行わない人もたくさん いると思います(私もその一人なので、わかっています)。CS2またはCS3は、バックアッ プを作成する習慣を身に付けるのに最適な題材です。ここにいくつかの理由があります。

CSの「保存」は、単にシステムデータをバックアップするだけではありません。 これ は、特に、mfxアクセサリーに慣れていない人にとって、新しいアクセサリーを登録する ときの理想的な保護手段です。mfxデコーダーを使用すると、アクセサリーを便利かつ自 動的に登録できますが、mfxと非mfxアクセサリーを組み合わせる場合、ユーザーによる (やや難しい)編集が必要になる場合があります。 これらの編集は、誤まって回復不能な変 更につながる可能性があります。ミスの最も簡単な訂正方法の1つは、保存されたプロ ファイルを復元することです。

また、異なるプロファイル(データ)を複数保存して、異なる用途に使用できます。 たとえ ば、自動制御用のメモリルートを保存してから、すべてまたは一部のメモリルートを手動 にした別のプロファイルを(別名で)保存し、同じレイアウトで自動制御と手動制御を使い分 けできます。 同様に、同じレイアウトで2つの異なる運転ルートを使用する場合は、各ルー ティングパターンのプロファイルを別々に保存します。

プロファイルは必ず意味のある別々の名前で保存してください。可能であれば、日付を付け てください。例えば何かをテストしようとしていたデータかどうかを示すためです。また、 復元データの要不要を見分けるのに役立ちます。CSは、デフォルトでは、固定的で一般的 なバックアップファイル名と日付を付けます。ユニークな名前で保存しないため、以前に保 存したファイルが上書きされる可能性があります。古いファイルに戻す必要がある場合、そ れらは上書きのために失われています。

この簡単な特集記事が、CS2ユーザーが自分たちのシステムについてもっと学ぶのに役立つ ことを願っています。ユーザーによっては、CS2がお遊びレベルに戻っているか、単なる中 古のコントローラーとなっている可能性があります。学習する必要のあるCSの機能が非常 に多いため、これらのヒントはユーザー自身では気付かない可能性があります。

Cheers! Curtis Jeung

# **今後の予定:**

**Amherst Model Railway Society Show Amherst Massachusetts** January 29-30, 2022

**Märklin Digital Webinar Topic: Jan/Feb 2022 Newsletter Topics** February 9, 2022

**デジタル、技術、および製品関連について、リックとカーティスに質問するには:**

**Phone: 650-569-1318 Hours: 6:00am – 9:00pm PST. Monday through Friday.**

**E-ma[il: digital@marklin](mailto:digital@marklin.com).com**

**Märklin Digital Club · 1406 Creek Trail Drive · Jefferson City, MO 65109**

©2022 Rick Sinclair, Curtis Jeung@Märklin, Inc. Translated by H.Inoue@The Maerklin Chuff-Chuff Club of Nagoya.